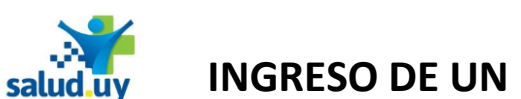

sa

سمبری<br>salud uv

- **1.** Ingresar a **Mozilla Firefox**. RIDI aparecerá por defecto en las ventanas de inicio. De no ser así, acceder ingresando la dirección en el explorador: **http://10.255.6.50/ris.**
- **2.** Ingresar el nombre de Usuario

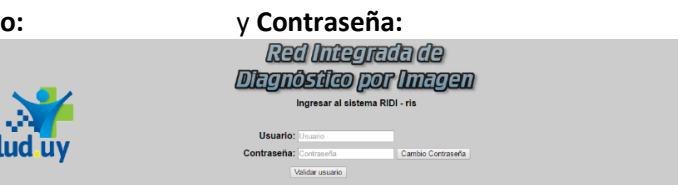

**3.** Seleccionar el rol de **RECEPCIONISTA**, el cual nos permite ingresar una solicitud en el sistema, seguido de **Continuar**.

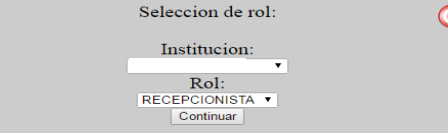

**4.** Ingresar el **servicio** y el **documento del paciente** (sin puntos ni guiones) seguido de **Nueva solicitud**. Recepción de urgencia

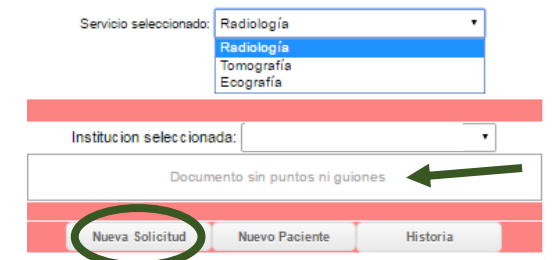

**5.** Seleccionar los procedimientos que se le llevarán a cabo al paciente (**Procedimientos solicitados**) seguido de **Siguiente**. Se puede buscar en la lista de procedimientos o filtrando por palabra clave.

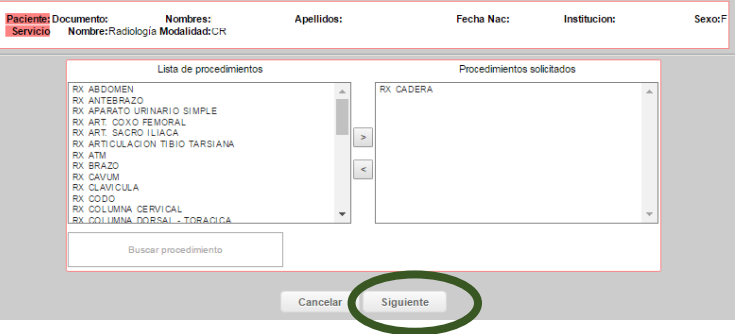

- **6.** Completar los datos. Ninguna información es de carácter obligatoria, sin embargo se considera **importante completar**:
	- **Datos clínicos:** Es la única información que observa el técnico.
	- **Médico Solicitante**: se puede identificar con su número de caja y más si la solicitud parte del propio médico.

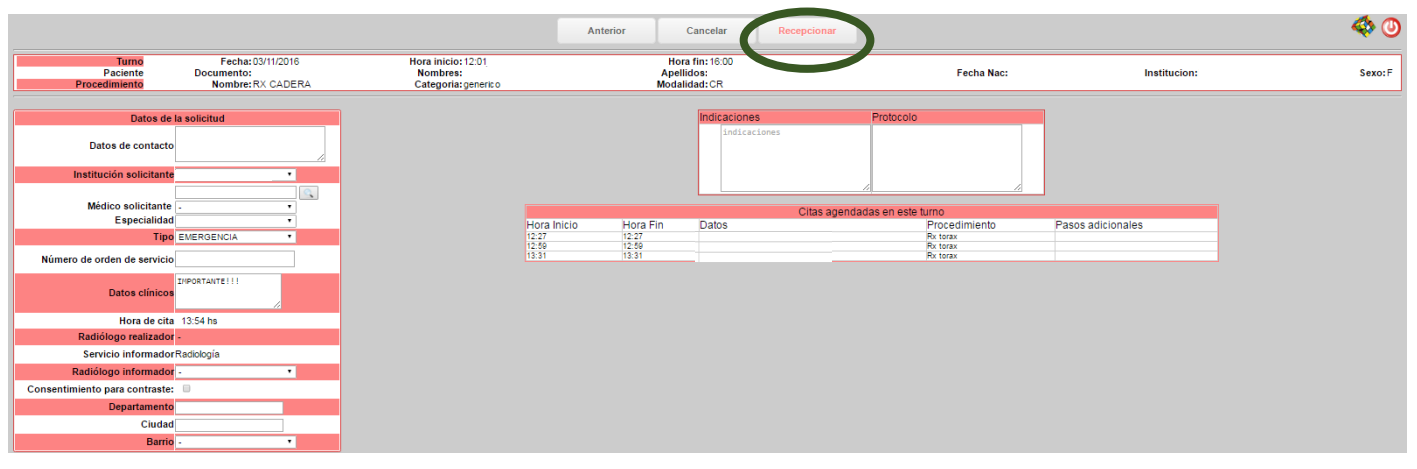

**7.** Click en **Recepcionar** para finalizar el proceso de recepción.